# Rutlish School

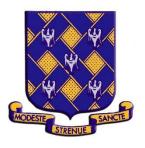

Rutlish 365 Student Guide

## Step 1:

Access the Rutlish school website via your browser. <a href="https://www.rutlish.merton.sch.uk">https://www.rutlish.merton.sch.uk</a>

Click on the Rutlish 365 link which can be found on the right hand side at the top of the website.

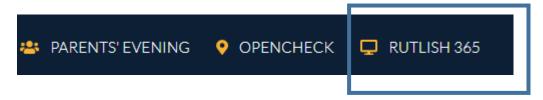

#### Step 2:

Sign in to Rutlish 365 with your Rutlish e-mail address for example:

## 22AlcarazC@rutlish.merton.sch.uk

If you are not sure what your e-mail address is, it is the username you use to log onto the school computers. For example if you log onto your school computer as 22AlcarazC – just add the rest of the e-mail address @rutlish.merton.sch.uk to form your e-mail address.

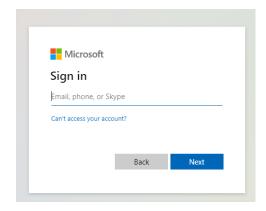

Enter your password in the next window. This is the password that you use to log onto your school computers.

*Please note:* You cannot reset your password by clicking on "Forgot my password" from home. You need to do this on the computers in school. If you need assistance to do this, please see the IT technicians in the 6th Form Building or your Computer Studies teacher during your lesson.

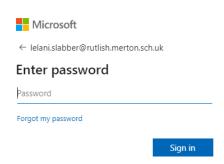

#### Do you have problems signing in?

If you have trouble signing in, please check that your computer is not trying to log you in using previously auto saved / cookies for your password and username. The .315 and o365 username used in previous years will **not sign you in** to Rutlish 365, as we are not using Fronter anymore and have new usernames for MS Teams, which is now called Rutlish 365. Below is an example of an error message you will get if you are trying to sign in with the wrong username.

# That didn't work

We're sorry, but \_\_\_\_\_006.315@o365.rutlish.merton.sch.uk can't be found in the rutlishmertonschuk.sharepoint.com directory. Please try again later, while we try to automatically fix this for you.

Step 3:

Once you are logged in you can access all your classes and news from school.

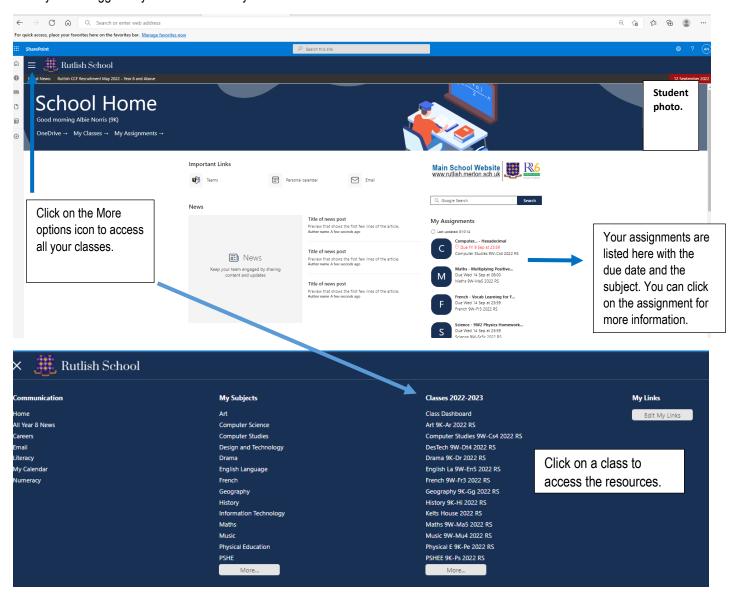

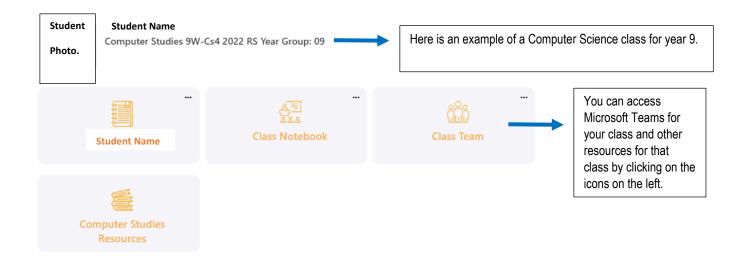

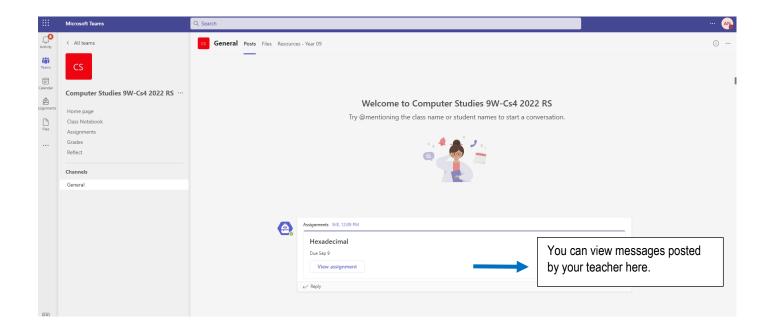

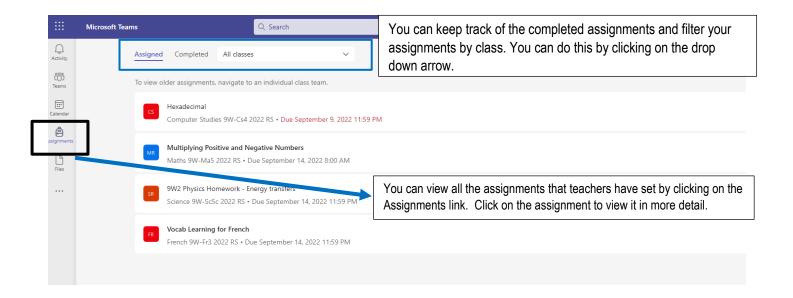

Once you have clicked on the assignment, read the instructions from your teacher.

Complete the assignment and click on the Turn in button to submit your assignment.

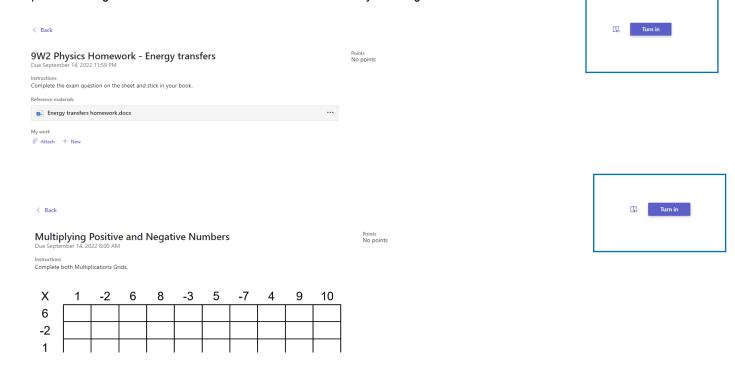

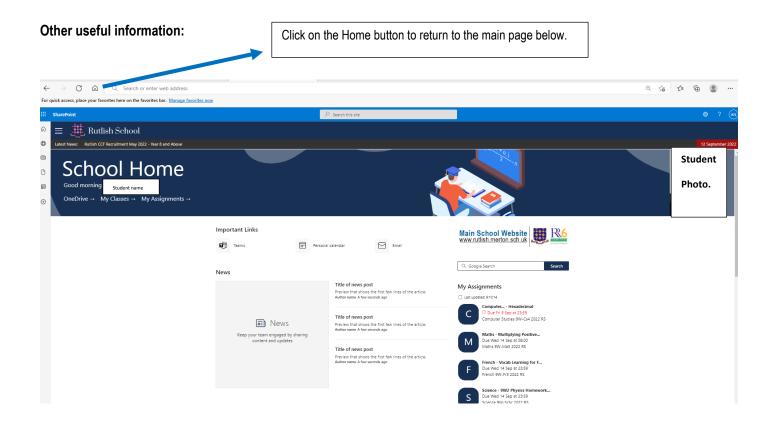

Scroll down the main page to find hyperlinks to educational websites used in various lessons.

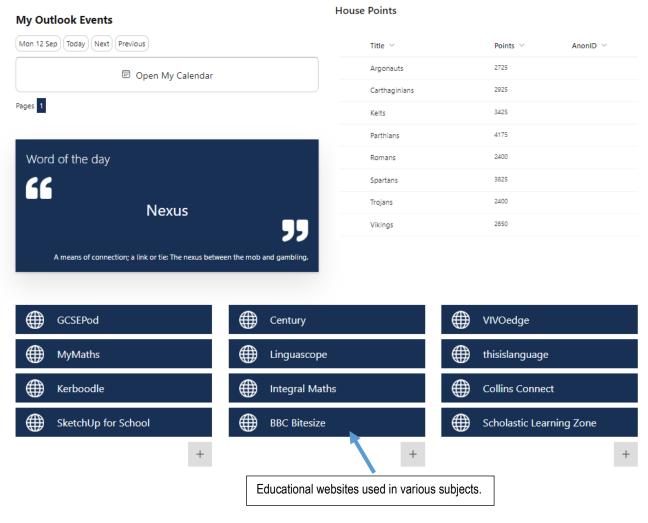

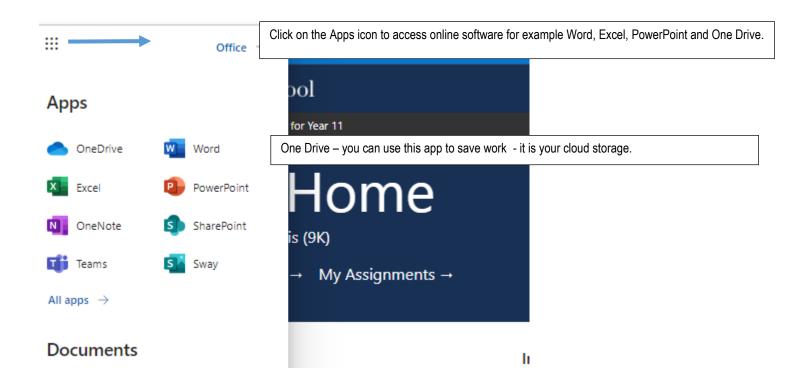

When you are in your Microsoft Teams app - click on Activity. Here you can also see a list of assignments posted by your teachers.

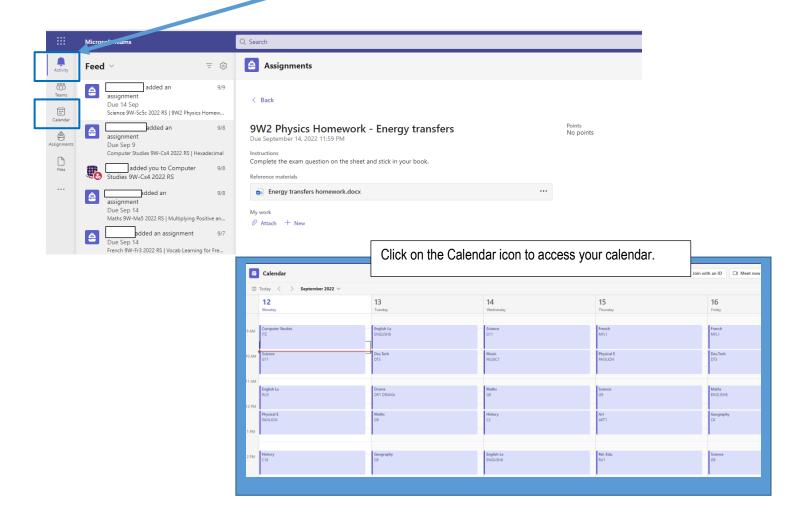